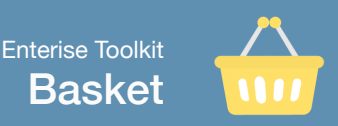

# Download the Basket Toolkit

You can download the Basket source code from the following Github link: **<https://github.com/swnymor/Basket>**

## What's in the Toolkit?

The toolkit is built on Wordpress and uses an e-commerce plugin and custom themes. The files included that you will be needing are:

- Wordpress 4
- Plugin marketpress (the e-commerce plugin)
- Themes
	- FrameMarket (parent theme)
	- GridMarket (child theme)

## MarketPress plugin

The Marketpress plugin is very important and provides you with the e-commerce add-on to your Wordpress website. You can create a single store, a marketplace of single stores and a marketplace of chained stores (multiple stores with 1 basket, 1 checkout).

### Themes

Next to the Marketpress plugin, your theme will be the next important thing in your Wordpress website. The FrameMarket theme is a parent-theme for an e-commerce website. You can activate this as your theme in your Wordpress site to see what your shop would look like. Alternatively, you can use GridMarket, which is the child-theme that inherits features from the MarketPress theme. GridMarket allows you to create your own customised e-commerce theme easily. Just make a copy of the contents in the GridMarket folder and start customising it.

### Installing the Basket Toolkit on your own server

- Download the source code from Github ([https://github.com/swnymor/Basket\)](https://github.com/swnymor/Basket).
- You'll need to create a database for your site on your web server.
- Rename the wp-config-sample.php file to wp-config.
- Open up wp-config.php and edit the database information to match the one that you just set up (database name, username and password).
- Upload all the files to the root directory of your web server.
- Visit your website in a browser and go through the Wordpress installation.

#### Setting up a Store or Marketplace of Stores

If you only want to set up a single store, you can do this by logging into your Dashboard using the url [http://yoursitedomain/wp-admin.](http://yoursitedomain/wp-admin) Once logged in, activate the framemarket/gridmarket theme and then navigate to 'Products' in your side bar. Here, you can configure your store settings, set up payment and add your inventory to your site.

If you want to create a site that acts as a marketplace, allowing people to create their own stores within your site, then you'll need to set up a Multisite Network.

### Setting up a Multisite Network

If you want your site to act as a marketplace and allow people to create their own store within your site, you'll need to configure Wordpress to act as a Multisite Network.

#### **Enabling a Multisite Network**

Open up your wp-config.php file and add this line just before */\* That's all, stop editing! Happy* 

 $/*$  Multisite  $*/$ define( 'WP\_ALLOW\_MULTISITE', true );

#### **Setting up the Network**

Once you have enabled the multisite Network feature for your site, you next need to set up your network. Before you do that, first thing you need to do is deactivate all plugins on your site. After that, you need to go to **Tools >> Network Setup** to configure your multisite network.

On the network setup screen, you will need to tell WordPress what kind of domain structure you will be using for sites in your network. Choose sub-directories. After that you will need to provide a title for your Network and make sure that the email address in the Network Admin Email is correct. Lastly, click on the install button to continue.

On the next screen, WordPress will show you some rules that you need to add to your wpconfig.php and .htaccess file.

Your site can now allow people to join and create sub-sites. As the super-admin, you can control the network from the Network Admin Dashboard. From here, you can enable/disable plugins and themes that your sub-sites inherit.